# OPAC 各種申込方法(教員)

# 【OPAC】https://www01s.ufinity.jp/niit/

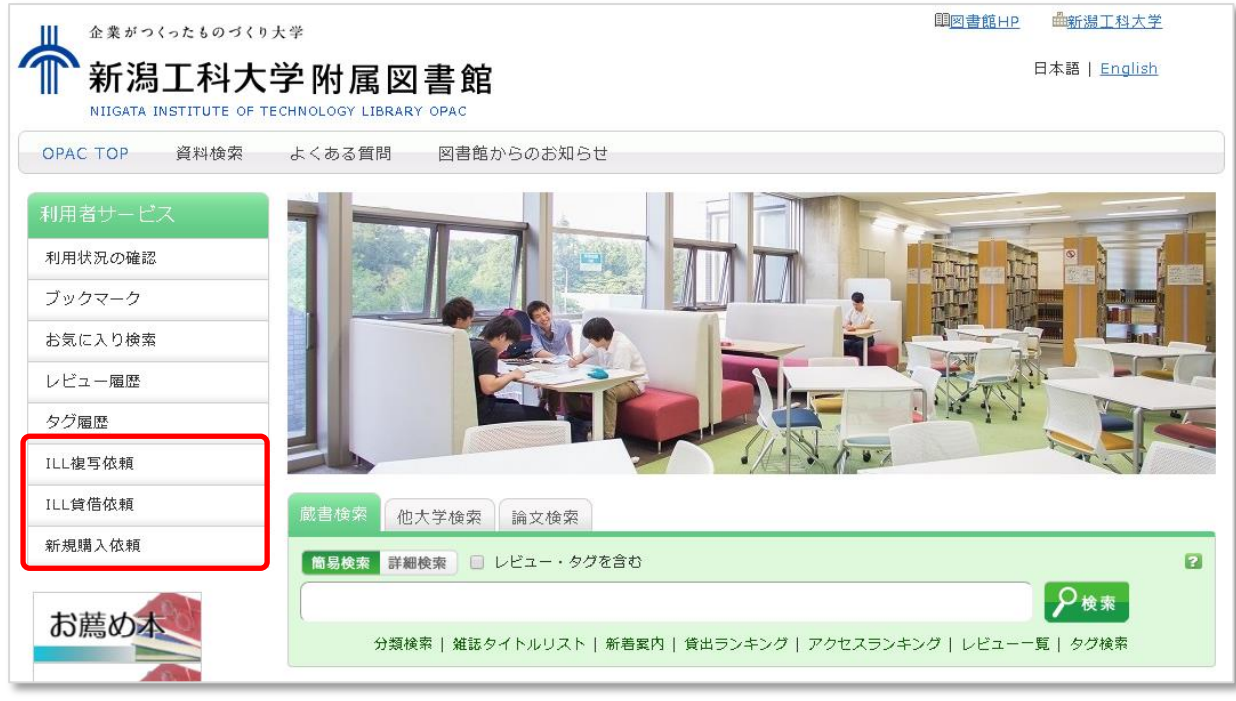

申込には、ログインが必要です。 【ID】教職員番号(or 利用者カード番号) 【PW】教職員番号(or 利用者カード番号) ※パスワードは変更可能です。

# ILL 複写依頼 ※外部図書館から文献複写の取寄せ

1. 依頼対象の資料種別を選択。

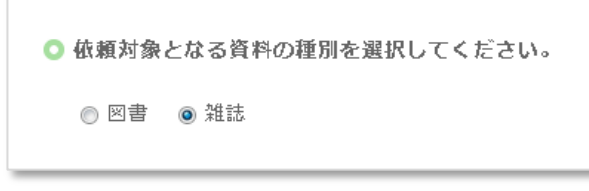

# 2.論文情報の入力

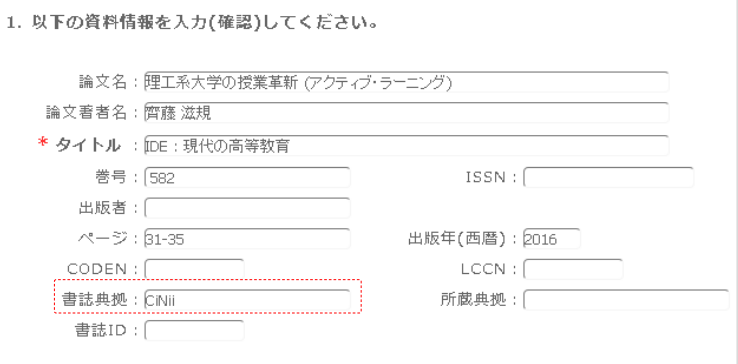

 取寄せたい論文が掲載されている 資料の種別を選択。

資料を確実に入手するために、可能な 限り詳細な情報を入力してください。 特に、データベースシステム等で見つ けた場合は、その見つけたシステムの 名称を書誌典拠に記載して下さい。

# 3.依頼者情報の入力(確認)

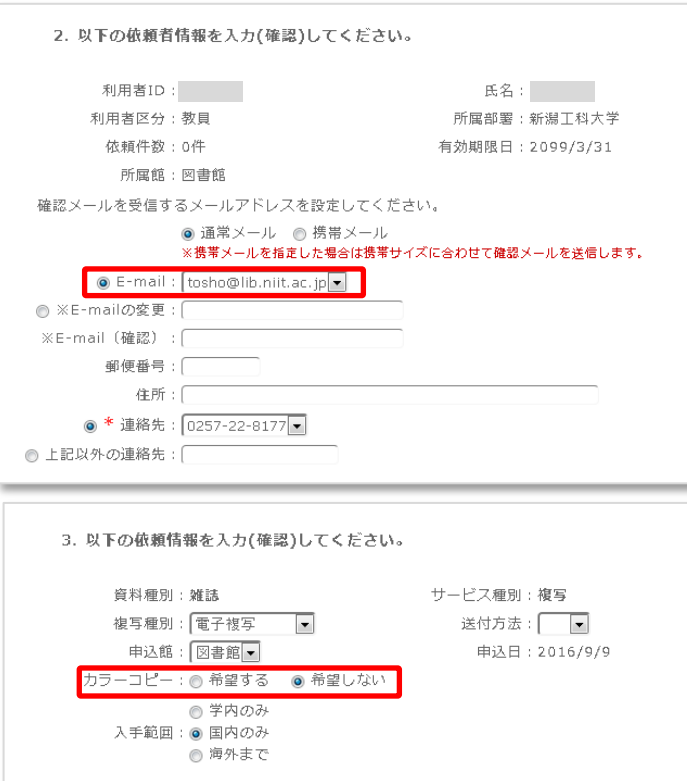

#### 連絡先

図書館からの通知を受け取る連絡先を 入力(確認)してください。 メールアドレスが入力されている場合 は、原則、メールで通知が届きます。

#### カラーコピーの希望

論文にカラーページがあった場合、カ ラーコピーを希望するか選択してくだ さい。

# 4.予算の選択

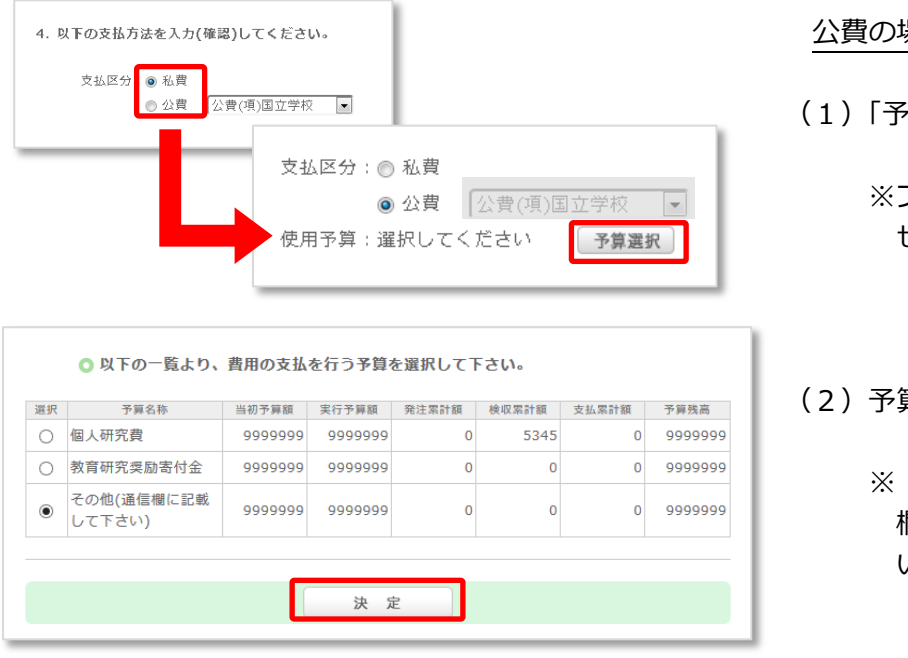

#### 公費の場合

(1)「予算選択」をクリック

※プルダウンは、選ぶ必要ありま せん。

算を選択し、「決定」

「その他」を選んだ場合は、「通信 欄」に、予算名を入力してくださ い。

#### 5.申込

内容の入力が終わったら、申込ボタンを押し、確認画面で内容を確認した後、問題が無ければ「決定」ボタ ンを押し、申込完了です。

その1

#### 1. 依頼対象の資料種別を選択。

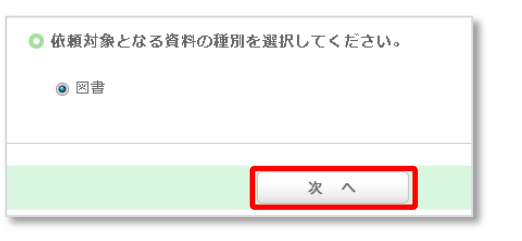

# 2.資料情報の入力

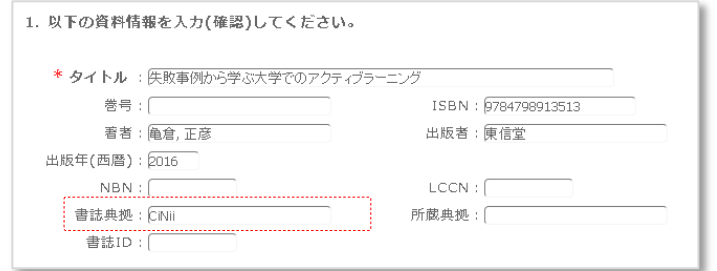

外部図書館から貸借できる資料は、「図書」 のみです。

資料を確実に入手するために、可能な限 り詳細な情報を入力してください。 特に、データベースシステム等で見つけ た場合は、その見つけたシステムの名称 を書誌典拠に記載して下さい。

その2

# 1.「他大学検索」から資料を検索

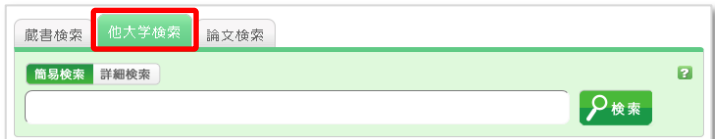

# 2. 検索結果から申込画面へ

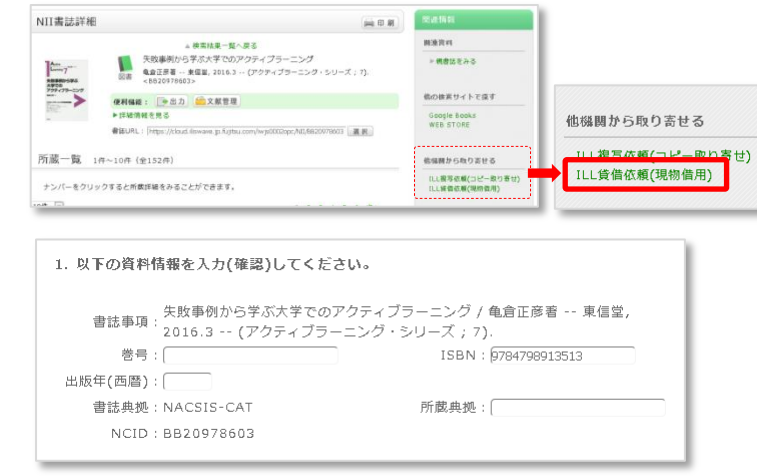

\*\*\*\*\*\*\*\*\*\*\*\*\*\*\*\*\*\*\*\*\*\*\*\*\*\*\*\*\*\*\*\*\*\*\*\*\*\*\*\*\*\*\*\*\*\*\*\*\*\*\*\*\*\*\*\*\*\*\*\*\*\*

取寄せたい資料の詳細から、画面右の 「ILL 貸借依頼(現物貸借)」をクリック。

自動で図書の情報が設定されます。

この先は、「ILL 複写依頼」と同じです。

- 3.依頼者情報の入力(確認)
- 4.予算の選択
- 5.申込

1.「発注依頼」を選択し、次へ。

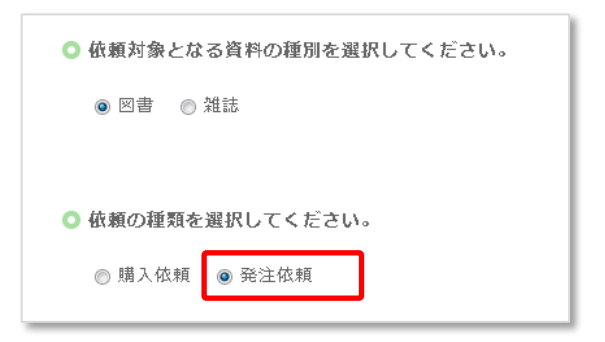

# 2.資料情報の入力

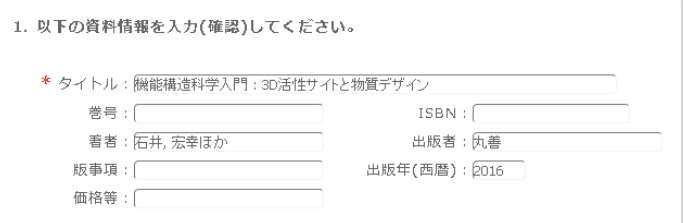

# 3.購入部数の入力

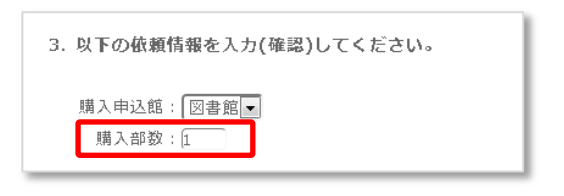

## 4.予算の選択

「ILL 複写(貸借)依頼」と同じ。

5.申込

# ■ 依頼内容の確認は、OPAC の「利用状況の確認」から見ることができます。 ■ 文献や図書が届きましたら、図書館から通知 (メール) でお知らせします。 通知を確認後、ご都合のよろしい時に、カウンターに取りに来るようお願い します。 ■ ご不明な点等がございましたら、図書館へお問い合わせください。

【問合せ先:図書館事務室】 内 線 521・522 メール tosho@lib.niit.ac.jp

#### 発注依頼

個人研究費等の公費による購入依頼 ※図書館発注で、値引購入ができます。

#### 購入依頼

図書館に入れてほしい資料のリクエスト ※主に学生向けサービス

※OPAC の「他大学検索」の検索結果か ら、資料情報を流用することができま す。(「ILL 貸借依頼」 その2 を参照)

必要部数を入力してください。 初期値は、「1」になっています。